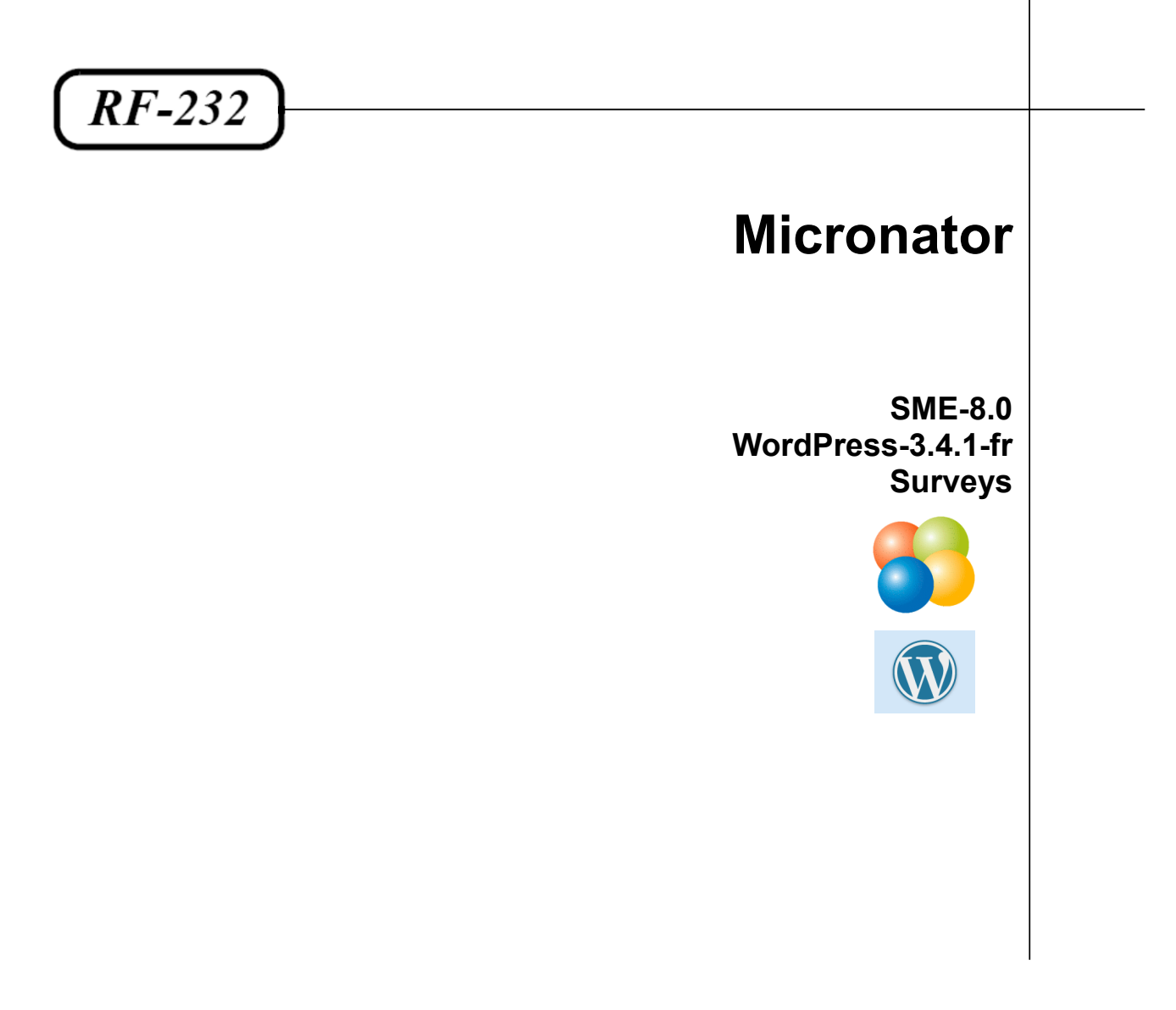

![](_page_0_Picture_1.jpeg)

![](_page_0_Picture_2.jpeg)

#### **© RF-232, Montréal 2012, 6447, avenue Jalobert, Montréal Qc H1M 1L1**

**Tous droits réservés RF-232**

#### **Avertissement**

*Bien que nous utilisions ici un vocabulaire issu des techniques informatiques, nous ne prétendons nullement à la précision technique de tous nos propos dans ce domaine.*

# **Sommaire**

![](_page_2_Picture_14.jpeg)

# <span id="page-4-0"></span>**I- Introduction**

### <span id="page-4-3"></span>**1. Description générale**

**Surveys** est un plugin pour **WordPress** qui permet d'effectuer des sondages auprès des visiteurs d'un site internet. On peut voir les résultats des sondages avec le tableau de bord de l'administrateur.

#### <span id="page-4-2"></span>**1.1. Note au lecteur**

\* Les captures d'écrans ne sont que des références.

\*\* Les informations écrites ont préséance sur celles retrouvées dans les captures d'écrans. Veiller à se référer aux différents tableaux lorsque ceux-ci sont présents.

#### <span id="page-4-1"></span>**1.2. Conventions**

Toutes les commandes à entrer sur le serveur sont en **gras**. Les affichages à surveiller sont en **rouge** ou en **bleu**.

```
# ping 192.168.1.149
192.168.1.149 is alive
#
```
Les liens de référence internet sont en **bleu** et ceux intra-document en *bleu*.

![](_page_4_Picture_11.jpeg)

Manipulation, truc ou ruse pour se tirer d'embarras.

![](_page_4_Picture_13.jpeg)

Une note.

![](_page_4_Picture_15.jpeg)

Une étape, note ou procédure à surveiller.

![](_page_4_Picture_17.jpeg)

Paragraphe non-complété ou non-vérifié.

![](_page_4_Picture_19.jpeg)

Un site de téléchargement **FTP**.

Une recommandation ou astuce.

# <span id="page-5-2"></span>**II- Préparation**

#### <span id="page-5-1"></span>**1. Téléchargement**

Référence: **<http://wordpress.org/extend/plugins/surveys/>**

Download Version 1.01.8

Fichier de la version courante à ce jour: **surveys.1.01.8.zip**.

#### <span id="page-5-0"></span>**2. Préparation**

On transfère le fichier vers le site, dans le répertoire **wp-content/plugins.** On se rend dans le répertoire et on extrait le zip.

On se rend dans le répertoire **wp-content/plugins**.

```
[root@t110 html]# cd wp-content/plugins
[root@t110 plugins]#
```
Vérification

```
[root@t110 plugins]# pwd
/home/e-smith/files/ibays/Primary/html/wp-content/plugins
[root@t110 plugins]#
```
On vérifie que le fichier s'y trouve.

```
[root@t110 plugins]# ls -als
total 144
 4 drwxr-xr-x 6 admin shared 4096 sept. 19 15:03 .
 4 drwxr-xr-x 6 admin shared 4096 juil. 31 13:51 ..
 4 drwxr-xr-x 2 admin shared 4096 juin 27 18:45 akismet
 4 drwxr-x--- 3 admin shared 4096 juin 13 08:16 exclude-pages
56 -rw-r--r-- 1 admin shared 50727 août 8 15:24 exclude-pages.1.92.zip
 4 -rw-r--r-- 1 admin shared 2262 nov. 10 2010 hello.php
 4 -rw-r--r-- 1 admin shared 30 avril 15 2009 index.php
36 -rw-r--r-- 1 root root 35025 sept. 18 15:17 surveys.1.01.8.zip
 4 drwxr-xr-x 2 admin shared 4096 mars 5 2012 vm-backups
24 -rw-r--r-- 1 admin shared 21503 juil. 31 12:39 vm-backups.zip
[root@t110 plugins]#
```
On extrait.

```
[root@t110 plugins]# unzip surveys.1.01.8.zip
Archive: surveys.1.01.8.zip
surveys.1.01.8 packaged: Sat, 22 Oct 2011 17:52:19 +0000
   creating: surveys/
  inflating: surveys/surveys.php
...
  inflating: surveys/individual_responses.php
[root@t110 plugins]#
```
On vérifie le répertoire créé par la décompression.

```
[root@t110 plugins]# ls -als
total 148
 4 drwxr-xr-x 6 admin shared 4096 sept. 19 15:03 .
 4 drwxr-xr-x 6 admin shared 4096 juil. 31 13:51 ..
 4 drwxr-xr-x 2 admin shared 4096 juin 27 18:45 akismet
 4 drwxr-x--- 3 admin shared 4096 juin 13 08:16 exclude-pages
56 -rw-r--r-- 1 admin shared 50727 août 8 15:24 exclude-pages.1.92.zip
 4 -rw-r--r-- 1 admin shared 2262 nov. 10 2010 hello.php
 4 -rw-r--r-- 1 admin shared 30 avril 15 2009 index.php
 4 drwxr-xr-x 3 root root 4096 oct. 22 2011 surveys
36 -rw-r--r-- 1 root root 35025 sept. 18 15:17 surveys.1.01.8.zip
 4 drwxr-xr-x 2 admin shared 4096 mars 5 2012 vm-backups
24 -rw-r--r-- 1 admin shared 21503 juil. 31 12:39 vm-backups.zip
[root@t110 plugins]#
```
Il faut maintenant ajuster le propriétaire et le groupe du répertoire **surveys**.

La meilleure manière de savoir quelles devraient être ces deux identités est de vérifier le propriétaire et le groupe du répertoire: **/home/e-smith/files/ibays/Primary/html**.

```
[root@t110 plugins]# ls -alsd /home/e-smith/files/ibays/Primary/html
4 drwxr-s--- 5 admin shared 4096 juil. 31 13:03 /home/e-smith/files/ibays/Primary/html
[root@t110 plugins]#
```
On voit que le propriétaire est **admin** et le groupe **shared**.

On ajuste récursivement le propriétaire et le groupe du répertoire **surveys**.

[root@t110 plugins]# **chown -R admin:shared surveys** [root@t110 plugins]#

On vérifie.

```
[root@t110 plugins]# ls -alsd surveys
4 drwxr-xr-x 3 admin shared 4096 oct. 22 2011 surveys
[root@t110 plugins]#
```

```
[root@t110 plugins]# ls -als surveys
total 96
4 drwxr-xr-x 3 admin shared 4096 oct. 22 2011 .
4 drwxr-xr-x 6 admin shared 4096 sept. 19 15:03 ..
4 -rw-r--r-- 1 admin shared 875 oct. 22 2011 export_choose.php
...
4 -rw-r--r-- 1 admin shared 2396 oct. 22 2011 wpframe.php
[root@t110 plugins]#
```
#### <span id="page-7-1"></span>**3. Fichier de langue**

J'ai fait la traduction des fichiers pour la langue française. Ces deux fichier sont:

- **surveys-fr\_FR.po**
- s**urveys-fr\_FR.mo**

Ceux-ci sont disponibles ici:

**[http://www.micronator.org/Public/Survey/surveys-fr\\_FR.po.zip](http://www.micronator.org/Public/Survey/surveys-fr_FR.po.zip)**

**[http://www.micronator.org/Public/Survey/surveys-fr\\_FR.mo.zip](http://www.micronator.org/Public/Survey/surveys-fr_FR.mo.zip)**

€

La traduction de tous les plugins de **WordPress** se fait à l'aide du programme **poedit** qui est disponible à l'adresse suivante: **<http://www.poedit.net/download.php>**.

#### <span id="page-7-0"></span>**3.1. Transfert des fichiers de langue**

On transfert ces deux fichiers vers le répertoire: **wp-content/plugins/surveys/lang**

On vérifie.

```
[root@t110 lang]# pwd
/home/e-smith/files/ibays/Primary/html/wp-content/plugins/surveys/lang
[root@t110 lang]#
```

```
[root@t110 lang]# ls -als
total 84
 4 drwxr-xr-x 2 admin shared 4096 sept. 19 15:58 .
 4 drwxr-xr-x 3 admin shared 4096 oct. 22 2011 ..
 4 -rw-r--r-- 1 admin shared 573 oct. 22 2011 default.mo
16 -rw-r--r-- 1 admin shared 13323 oct. 22 2011 default.po
 8 -rwxr-xr-x 1 admin shared 5431 oct. 22 2011 surveys-de_DE.mo
16 -rwxr-xr-x 1 admin shared 13129 oct. 22 2011 surveys-de_DE.po
 4 -rw-r--r-- 1 root root 3296 sept. 19 14:54 surveys-fr_FR.mo.zip
 4 -rw-r--r-- 1 root root 3171 sept. 19 14:53 surveys-fr_FR.po.zip
 8 -rwxr-xr-x 1 admin shared 5325 oct. 22 2011 surveys-sk.mo
16 -rwxr-xr-x 1 admin shared 13016 oct. 22 2011 surveys-sk.po
[root@t110 lang]#
```
On extrait les fichiers.

```
[root@t110 lang]# unzip surveys-fr_FR.po.zip
Archive: surveys-fr FR.po.zip
  inflating: surveys-fr_FR.po
[root@t110 lang]#
```

```
[root@t110 lang]# unzip surveys-fr_FR.mo.zip
Archive: surveys-fr FR.mo.zip
  inflating: surveys-fr_FR.mo
[root@t110 lang]#
```
On vérifie.

```
[root@t110 lang]# ls -als
total 108
 4 drwxr-xr-x 2 admin shared 4096 sept. 19 16:04 .
 4 drwxr-xr-x 3 admin shared 4096 oct. 22 2011 ..
 4 -rw-r--r-- 1 admin shared 573 oct. 22 2011 default.mo
16 -rw-r--r-- 1 admin shared 13323 oct. 22 2011 default.po
8 -rwxr-xr-x 1 admin shared 5431 oct. 22 2011 surveys-de DE.mo
16 -rwxr-xr-x 1 admin shared 13129 oct. 22 2011 surveys-de_DE.po
```

```
 8 -rw-r--r-- 1 root root 7057 sept. 19 11:40 surveys-fr_FR.mo
                             3296 sept. 19 14:54 surveys-fr_FR.mo.zip
16 -rw-r--r-- 1 root root 15966 sept. 19 11:40 surveys-fr_FR.po
                           3171 sept. 19 14:53 surveys-fr FR.po.zip
 8 -rwxr-xr-x 1 admin shared 5325 oct. 22 2011 surveys-sk.mo
16 -rwxr-xr-x 1 admin shared 13016 oct. 22 2011 surveys-sk.po
[root@t110 lang]#
```
On change le propriétaire et le groupe de ces deux fichiers.

```
[root@t110 lang]# chown admin:shared surveys-fr_FR.po surveys-fr_FR.mo
[root@t110 lang]#
```
On vérifie.

```
[root@t110 lang]# ls -als
total 108
 4 drwxr-xr-x 2 admin shared 4096 sept. 19 16:04 .
 4 drwxr-xr-x 3 admin shared 4096 oct. 22 2011 ..
 4 -rw-r--r-- 1 admin shared 573 oct. 22 2011 default.mo
16 -rw-r--r-- 1 admin shared 13323 oct. 22 2011 default.po
 8 -rwxr-xr-x 1 admin shared 5431 oct. 22 2011 surveys-de_DE.mo
16 -rwxr-xr-x 1 admin shared 13129 oct. 22 2011 surveys-de_DE.po
 8 -rw-r--r-- 1 admin shared 7057 sept. 19 11:40 surveys-fr_FR.mo
 4 -rw-r--r-- 1 root root 3296 sept. 19 14:54 surveys-fr_FR.mo.zip
16 -rw-r--r-- 1 admin shared 15966 sept. 19 11:40 surveys-fr_FR.po
 4 -rw-r--r-- 1 root root 3171 sept. 19 14:53 surveys-fr_FR.po.zip
 8 -rwxr-xr-x 1 admin shared 5325 oct. 22 2011 surveys-sk.mo
16 -rwxr-xr-x 1 admin shared 13016 oct. 22 2011 surveys-sk.po
[root@t110 lang]#
```
#### <span id="page-8-0"></span>**4. Activation**

On active l'extension.

**Extensions | Surveys | Activer**.

![](_page_8_Picture_132.jpeg)

### <span id="page-9-0"></span>**5. Paramètres de Surveys**

On se rends dans: **Réglages | Paramètres de Surveys**.

![](_page_9_Picture_3.jpeg)

Comme on peut le voir, les fichiers de traduction française fonctionnent.

Si on veut que toutes les questions d'un sondage soient affichées sur une seule page, on entre **0** à **Nombre de questions par pages**.

On entre l'adresse courriel à laquelle on veut envoyer les résultats lorsqu'un usager répond à un sondage.

On sauvegarde les paramètres.

![](_page_9_Picture_55.jpeg)

Tout s'est bien passé.

![](_page_9_Picture_56.jpeg)

# <span id="page-10-2"></span>**III- Création d'un sondage**

### <span id="page-10-1"></span>**1. Description**

On va créer un sondage de quelques questions pour savoir ce que pensent nos visiteurs de la création d'un club de marche. Ce sondage servira à se familiariser avec **Surveys** et vérifier si tout fonctionne bien.

### <span id="page-10-0"></span>**2. Création d'un sondage**

![](_page_10_Picture_41.jpeg)

![](_page_10_Picture_42.jpeg)

![](_page_11_Picture_42.jpeg)

![](_page_11_Picture_43.jpeg)

# <span id="page-11-0"></span>**2.1. Création de questions**

Remarquer le code de ce sondage **[SURVEYS 1]**. Lorsqu'on voudra insérer ce sondage à quelque part, on entrera ce texte.

Cliquer sur **Créer une nouvelle question** pour ajouter une première question.

![](_page_11_Picture_44.jpeg)

戶

#### <span id="page-12-0"></span>**2.2. Entrée de texte**

On veut savoir le nom du répondant.

Par défaut, on est en mode **Visuel**. On entre la question, **Nom:** . On met **en gras** en sélectionnant tout et en cliquant **B** (**B**old). On met une espace après le **:** pour séparer la question de l'encadré pour la réponse.

![](_page_12_Picture_72.jpeg)

Le code **HTML** est automatiquement ajouté.

![](_page_12_Picture_73.jpeg)

Il n'y a pas de réponses suggérées car on veut que le répondant entre son nom seulement. Pour ce faire, on coche **Autoriser des réponses entrées pas l'usager** et on choisit **Entrée de texte** pour afficher un encadré afin de pouvoir entrer du texte. **Entrée de texte** affiche assez d'espace pour une seule ligne de texte. On sauvegarde.

![](_page_12_Picture_74.jpeg)

Une ligne séparatrice est automatiquement ajoutée après une question.

![](_page_12_Picture_75.jpeg)

La première question a été ajoutée au sondage. On remarque qu'il n'y a aucun choix de réponse, "0" pour cette question.

On ajoute une seconde question en cliquant: **Créer une nouvelle question**.

![](_page_13_Picture_71.jpeg)

#### <span id="page-13-0"></span>**2.3. Champ de texte**

On veut maintenant avoir l'adresse du répondant.

![](_page_13_Picture_72.jpeg)

On veut un peu d'espace vertical entre la ligne séparatrice de la première question et le début de la deuxième question. La meilleure manière de procéder est de changer pour le mode **HTML** et d'ajouter le code **<br />** (code **HTML** pour nouvelle ligne) afin d'insérer une ligne vide avant le début de la deuxième question.

Il faut faire cette manipulation après avoir entré le texte complet de la question et ne pas revenir en mode **Visuel** car **Survey** enlèvera alors la ligne vide. Il en sera de même si on reste en mode **Visuel** et qu'on débute la question en insérant une ligne vide.

![](_page_13_Picture_73.jpeg)

P

Il n'y a pas de réponses suggérées. On veut plusieurs lignes pour l'adresse donc, le format sera **Champ de texte**. On sauvegarde.

![](_page_14_Picture_37.jpeg)

![](_page_14_Picture_38.jpeg)

Ici, on voit bien la différence entre **Entrée de texte** et **Champ de texte** de même que la ligne vide qu'on a insérer avec **<br />**

![](_page_14_Picture_39.jpeg)

On demande le numéro de téléphone qui lui aussi est une **Entrée de texte**.

![](_page_15_Picture_44.jpeg)

![](_page_15_Picture_45.jpeg)

٦  $\Box$ 

戶 Au retour à la **Gestion des questions**, on remarque la différence d'espacement au dessus de la première question comparée à celles au dessus des questions 2 et 3.

![](_page_15_Picture_46.jpeg)

٦

# <span id="page-16-0"></span>**2.4. Choix multiples**

![](_page_16_Picture_42.jpeg)

![](_page_16_Picture_43.jpeg)

## <span id="page-17-0"></span>**2.5. Choix unique**

Avec le **Choix unique**, on ne peut choisir qu'une réponse seulement mais on peut avoir entre 2, 3, 4... choix.

![](_page_17_Picture_59.jpeg)

Réponse

Sauvegarder

On peut avoir plus de quatre choix en cliquant: **Ajouter une nouvelle réponse**.

![](_page_17_Picture_60.jpeg)

Nous avons maintenant notre sondage au complet.

14

Remarquer le code **[SURVEYS 1]**, il servira plus loin.

![](_page_17_Picture_61.jpeg)

# <span id="page-18-2"></span>**IV- Création d'un menu**

## <span id="page-18-1"></span>**1. Description**

On va créer un menu pour se rendre à notre sondage.

- On commencera par créer une page qui contiendra le code pour afficher notre sondage.
- On créera un menu pour afficher cette page.
- On créera un widget pour afficher le menu.

### <span id="page-18-0"></span>**2. Création de la page**

**i** Apparence

*∅ Extensions* 

![](_page_18_Picture_76.jpeg)

Actions groupées

On donne un nom à notre nouvelle page. On se met en mode **HTML**. On entre le **code** de notre menu.

![](_page_18_Picture_77.jpeg)

Appliquer

Filtrer

On ne veut pas que notre page apparaisse dans la liste des pages, dans la barre principale à côté d'**Acceuil**. On veut qu'elle soit affichée en cliquant sur notre menu. Pour ce faire, on décoche **include this page in list of pages**.

![](_page_19_Picture_55.jpeg)

Si on n'a pas **Exclude Pages**, on peut voir comment installer ce **plugin** en visitant le lien ci-dessous. **[http://www.micronator.org/PDF/RF-232\\_SME-8.0\\_WordPress-3.4.1\\_Exclude-Pages.pdf](http://www.micronator.org/PDF/RF-232_SME-8.0_WordPress-3.4.1_Exclude-Pages.pdf)**.

On clique **Publier** pour sauvegarder la page.

![](_page_19_Picture_56.jpeg)

Pour vérifier que la page a bien été crée, **Pages | Toutes les pages**.

![](_page_19_Picture_57.jpeg)

## <span id="page-20-0"></span>**3. Création du menu**

#### **Apparences | Menus**.

On donne un nom à notre menu puis: **Créer un menu**.

![](_page_20_Picture_49.jpeg)

Après la création du menu, on insère à celui-ci la page qu'on a créée plus haut. Cocher **Sondage pour le club de marche | Ajouter au menu**.

![](_page_20_Picture_50.jpeg)

On vérifie et **Enregistrer le menu**.

![](_page_20_Picture_51.jpeg)

## <span id="page-21-0"></span>**4. Création du Widget**

**Apparence | Widgets**. On sélectionne **Menu personnalisé** et on le glisse dans la **Zone principale de widgets**. Le nouveau widget peut être placé n'importe où dans la **Zone**.

Options de l'écran ▼ Aide ▼ **Tableau de bord** Widgets  $\hat{P}$  Articles Widgets disponibles Zone principale de widgets **m** Médias Glissez les widgets d'ici vers une colonne latérale à droite pour les activer. Remettez-les ici pour les  $\mathscr{P}$  Liens La zone principale de widgets désactiver et supprimer leurs réglages. **Pages** Menu personnalisé Archives Articles récents Commentaires Une archive mensuelle des articles de Les articles les plus récents de votre site Titre votre site **E** Apparence Sondage Calendrier Thèmes Sélectionner le menu : Un calendrier des articles de votre site Widgets Sondage club de marche v **Menus** Commentaires récents Catégories Supprimer | Fermer En-tête Enregistrer Arrière-plan Une liste ou un menu déroulant des Les commentaires les plus récents catégories Éditeur Recherche **Flux S** Extensions Articles en provenance de n'importe lequel **& Utilisateurs** flux RSS ou ATOM Articles récents  $\mathbb{T}_0^1$  Outils Menu personnalisé Liens Commentaires récents **IT Réglages** Vos liens préférés Utilisez ce widget pour ajouter l'un de vos menus en tant que widget. Réduire le menu Archives  $\overline{\mathbb{V}}$ Méta Nuage de mots-clefs

**Titre** *Sondage* **| Sélectionner le menu** *Sondage club de marche* **| Enregistrer**.

### <span id="page-22-0"></span>**5. Vérification**

On rafraîchit la page principale et on voit apparaître le nouveau menu.

Cliquer **Sondage pour le club de marche** pour afficher le sondage.

![](_page_22_Picture_4.jpeg)

Nom: Michel-André

Répondre au sondage puis **Soumettre**.

Un courriel est aussitôt envoyé à l'adresse indiquée dans la configuration de **Surveys**.

#### Sondage pour le club de marche

Adresse ou secteur de résidence: No, rue Une-telle Montréal Qc H1M 8L7 No de téléphone: (123) 456-7890 À quel type de marche aimeriez-vous participer?  $\blacktriangleright$  Lente  $\Box$  Rapide  $\Box$  Courte  $\boxed{\triangleright}$  Longue Aimeriez-vous être responsable d'un sous-groupe de marche? 0 oui  $O_{Non}$ Soumettre

Une nouvelle page s'affiche. Remplir les espaces et **Soumettre** ou juste ignorer cette page

![](_page_23_Picture_2.jpeg)

Une page de remerciements s'affiche.

![](_page_23_Picture_35.jpeg)

# <span id="page-24-2"></span>**V- Examen des résultats**

### <span id="page-24-1"></span>**1. Description**

On examine les résultats du sondage.

#### <span id="page-24-0"></span>**2. Les résultats**

**Outils | Gestions de Surveys**.

![](_page_24_Picture_6.jpeg)

#### **Réponses**.

![](_page_24_Picture_54.jpeg)

#### **Afficher les réponses individuelles**.

![](_page_24_Picture_55.jpeg)

## **Afficher**.

![](_page_25_Picture_31.jpeg)

Voilà...

![](_page_25_Picture_32.jpeg)

![](_page_25_Picture_5.jpeg)

## <span id="page-26-0"></span>**Crédits**

© 2012 *RF-232*. Auteur: **Michel-André Robillard CLP** Remerciement: **Tous les contributeurs GNU/GPL**. Intégré par: **Michel-André Robillard CLP** Contact: **michelandre at micronator dot org**

Répertoire de ce document: E:\000\_DocPourRF232\_general\RF-232\_WordPress-3.4.1\_Surveys\RF-232\_SME-8.0\_WordPress-3.4.1\_Surveys\_20121213\_09h44.odt

Historique des modifications**:**

![](_page_26_Picture_82.jpeg)

# Index

## $\mathbf{A}$

![](_page_28_Picture_97.jpeg)

## $\, {\bf B}$

![](_page_28_Picture_98.jpeg)

# $\mathsf C$

![](_page_28_Picture_99.jpeg)

# $\label{eq:1} \mathbf{D}$

![](_page_28_Picture_100.jpeg)

# ${\bf E}$

![](_page_28_Picture_101.jpeg)

## $\boldsymbol{\mathrm{F}}$

![](_page_28_Picture_102.jpeg)

# $\overline{G}$

![](_page_28_Picture_103.jpeg)

# $\overline{I}$

![](_page_28_Picture_104.jpeg)

# $\mathbf L$

![](_page_28_Picture_105.jpeg)

## $\mathbf{M}$

![](_page_28_Picture_106.jpeg)

# $\overline{N}$

![](_page_28_Picture_107.jpeg)

# $\overline{O}$

![](_page_28_Picture_108.jpeg)

![](_page_28_Picture_109.jpeg)

![](_page_28_Picture_110.jpeg)

# $\bf Q$

![](_page_28_Picture_111.jpeg)

# $\mathbf R$

![](_page_28_Picture_112.jpeg)

# $\mathbf S$

![](_page_28_Picture_113.jpeg)

## $\overline{T}$

![](_page_28_Picture_114.jpeg)

![](_page_28_Picture_115.jpeg)

# $\overline{V}$

![](_page_29_Picture_13.jpeg)

# **Licence PDL**

#### **Notice de Licence de Documentation Publique**

Le contenu de cette documentation est soumis à la Licence de Documentation Publique dans sa version 1.0 (la "Licence"); vous ne pouvez utiliser cette documentation que si vous respectez les conditions de cette Licence. Une copie de la Licence, en anglais, est disponible à l'adresse suivante: **<http://www.openoffice.org/licenses/PDL.html>**,

La documentation d'origine s'intitule: **RF-232\_SME-8.0\_WordPress-3.4.1\_Surveys**. L'auteur initial de la documentation d'origine est **Michel-André Robillard CLP** copyright © **2012**. Tous droits réservés. (Coordonnées de l'auteur initial: **michelandre at micronator dot org**).

 $Contribution:$ 

Certaines parties ont été créées par \_\_\_\_\_\_ et sont protégées par le droit d'auteur © \_\_\_\_\_\_\_\_\_[Insérer l'année (les années) de création]. Tous droits réservés. (Coordonnées du (des contributeur(s): [Insérer un lien] hypertexte ou adresse(s) courriel]).

NOTE: Le texte de cet annexe-ci peut différer légèrement du texte des notices dans les fichiers de la documentation d'origine. Vous devez utiliser le texte de cet annexe-ci plutôt que le texte de la documentation d'origine pour vos propres modifications.

\*\*\*\*\*\*\*\*\*\*\*\*\*\*\*\*\*\*\*\*\*\*\*\*\*\*\*\*\*\*\*\*\*\*\*\*\*\*\*\*

### **Public Documentation License Notice**

The contents of this Documentation are subject to the Public Documentation License Version 1.0 (the "License"); you may only use this Documentation if you comply with the terms of this License. A copy in English of the License is available at: **<http://www.openoffice.org/licenses/PDL.html>**,

The Original Documentation is: **RF-232** SME-8.0 WordPress-3.4.1 Surveys. The Initial Writer of the Original Documentation is **Michel-André Robillard CLP** Copyright © **2012**. All Rights Reserved. (Initial Writer contact(s): **michelandre at micronator dot org**).

 $Contribution(s)$ :

Portions created by \_\_\_\_\_\_ are Copyright ©\_\_\_\_\_\_\_*[Insert year(s)]*. All Rights Reserved. (Contributor contact(s):\_\_\_\_\_\_\_\_\_\_\_\_\_\_\_\_*[Insert hyperlink/alias]*).

NOTE: The text of this Appendix may differ slightly from the text of the notices in the files of the Original Documentation. You should use the text of this Appendix rather than the text found in the Original Documentation for Your Modifications.